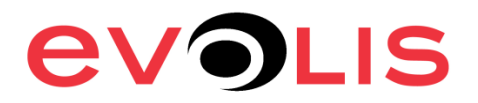

**For Mac 10.4, 10.5, 10.6, 10.7** 

## How to install the Ethernet Evolis driver on MAC

1) Before starting the installation, plug the printer to the Mac and make sure you are logged with the **Administrator right**.

 2) From www.evolis.com, download the Evolis Mac driver, run the setup installation and follow the instruction during the installation process (the Administrator rights are required).

3) Open the "System Preferences" to access the "Print and fax" section

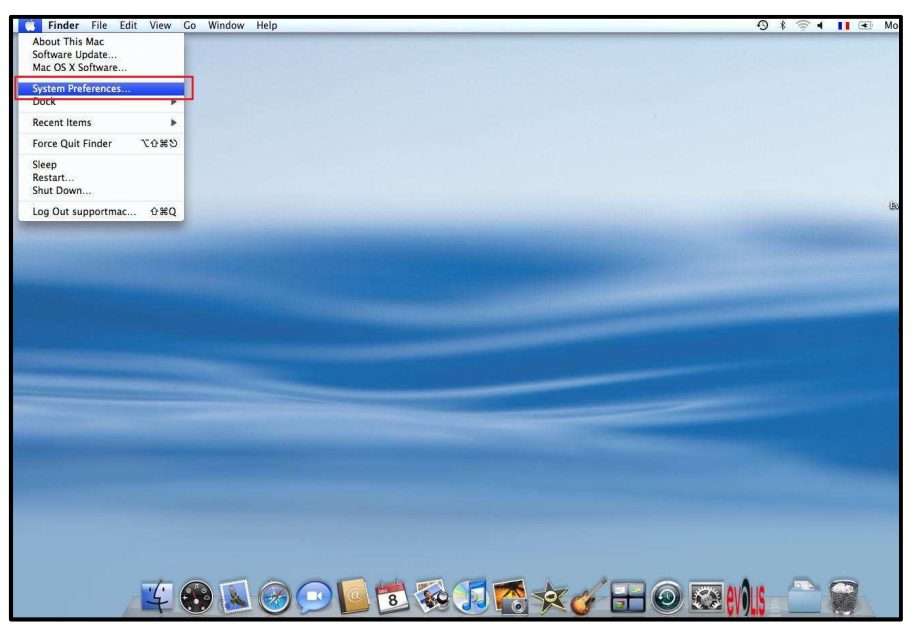

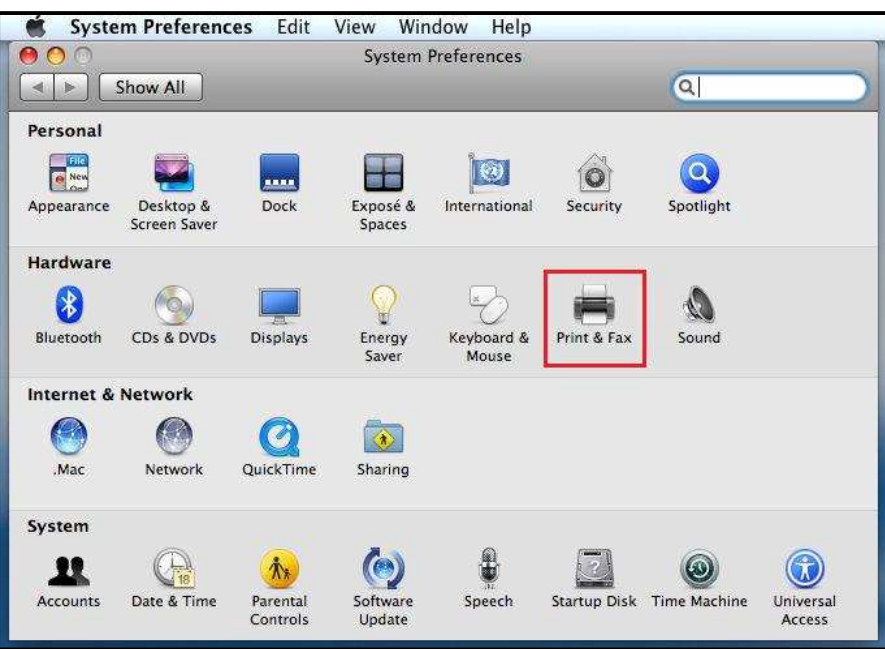

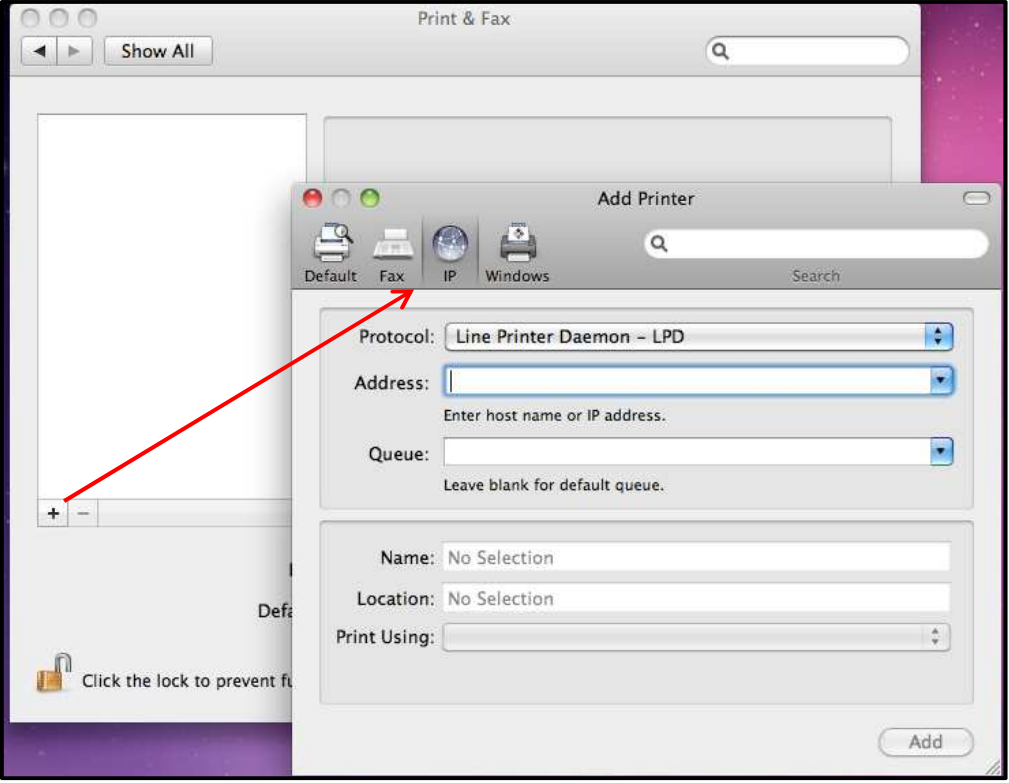

4) Click on "+" to access the "Printer Browser" and select "IP printer "

5) Select "HP Jet Direct -Socket" option in the "Protocol" list and enter the printer IP address

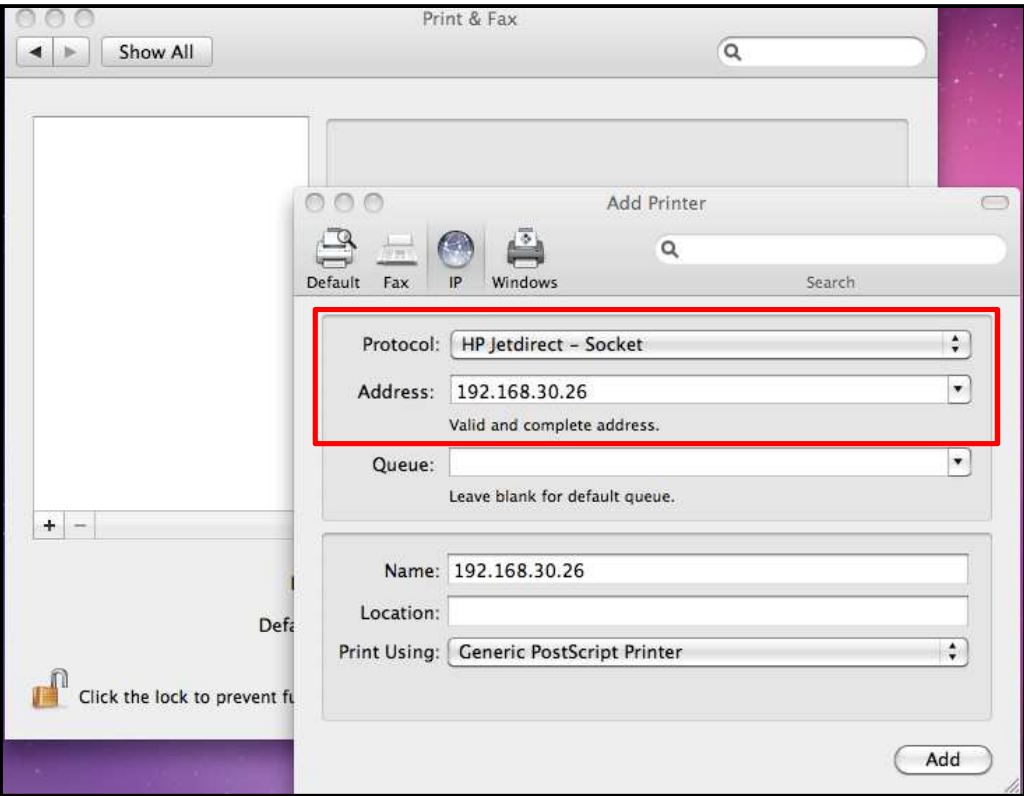

6) Select the printer driver in the "Print Using" list and click on "OK" to finalize the driver installation

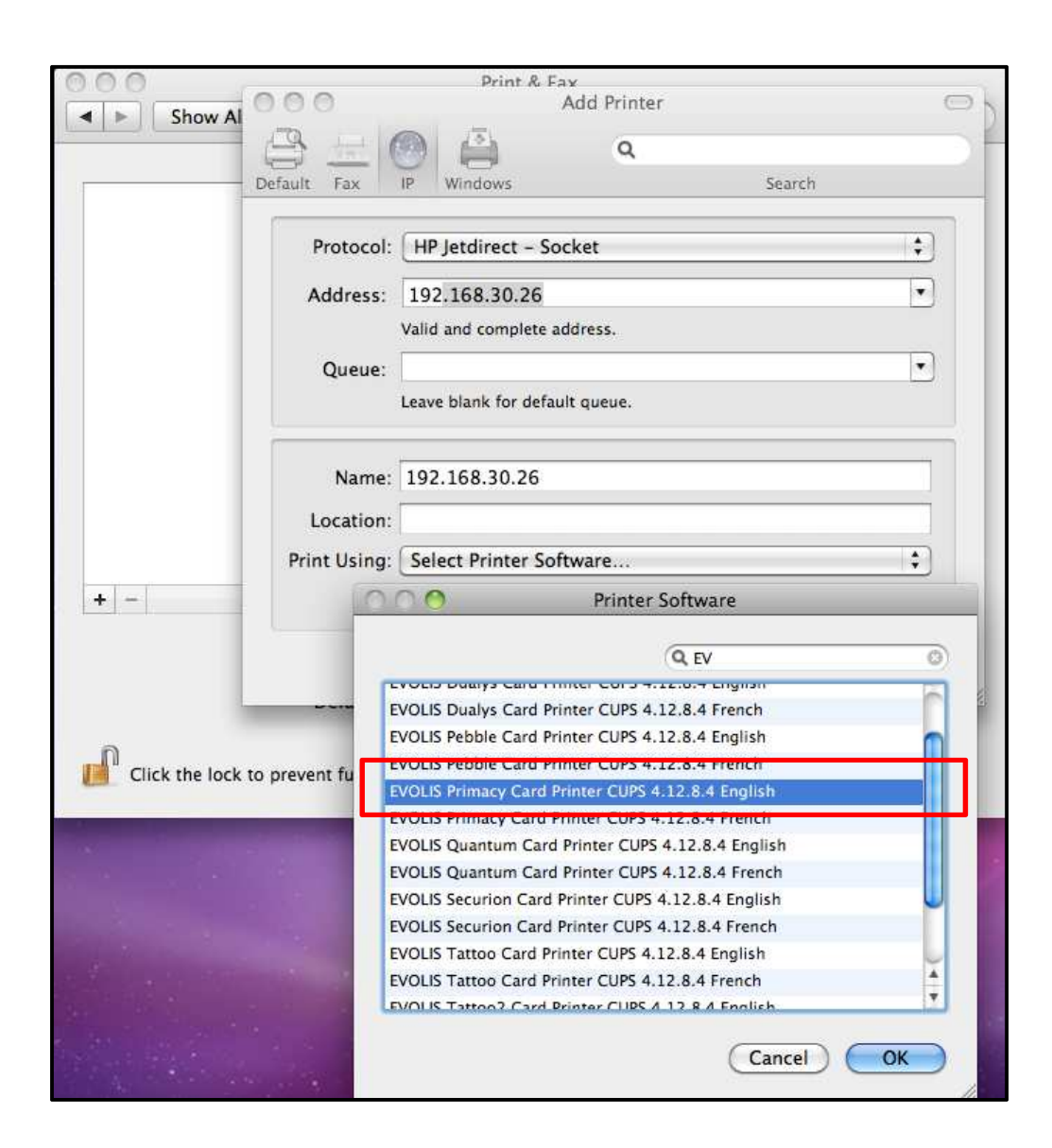